# KAPLAN KAPLA a a control and a control of the control of the control of the control of the control of the control of the con<br>The control of the control of the control of the control of the control of the control of the control of the c NKO

### KAPAZITATS-PLANUNG

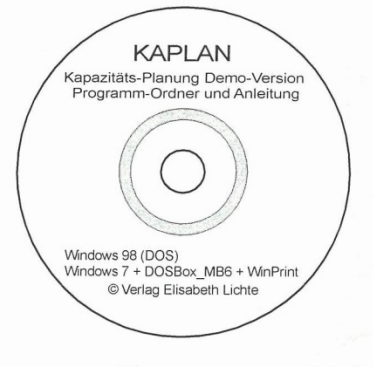

## Produkt-Übersicht

Mit KAPLAN 4.0 verfügen Sie Mit KAPLAN 4.0 Veringen Sie<br>führt and the self-<br>res, flexibles und benutzer-<br>res, flexibles und benutzer-<br>zitätstreuen Planung Ihrer Auf-<br>träge, Aufgaben und Vorgänge<br>auf IBM@ PC oder Kompatiblen.

Einsatzmittel (Ressourcen)<br>können sowohl Mitarbeiter als<br>auch Maschinen, Anlagen usw. sein.

KAPLAN 4.0 ermöglicht die Pla-<br>nung für mehrere Abteilungen<br>und Jahre auf einem einzigen PC. Pro Abteilung und Jahr kön-<br>nen Sie für max. 20 Einsatzmittel ca. 10000 Aufträge planen.

KAPLAN 4.0 kann in vielen Fällen eine preiswerte Alter-<br>native zu den wesentlich umfangreicherenn Projektplanungs-Programmen sein.

#### Universell einsetzbar

KAPLAN 4.0 kann überall dort NAPLANT 4.0 Kann uberall dort<br>eingesetzt werden, wo Arbeiten<br>verrichtet werden, die sich als<br>Aufträge formulieren lassen und<br>die mit Ihrem Aufwand Kapazität von Einsatzmitteln verbrauchen.

Mit etwas Flexibilität und Logik läßt sich fast jeder anwen-<br>derspezifische Fall auf die Anforderungen von KAPLAN 4.0 anpassen.

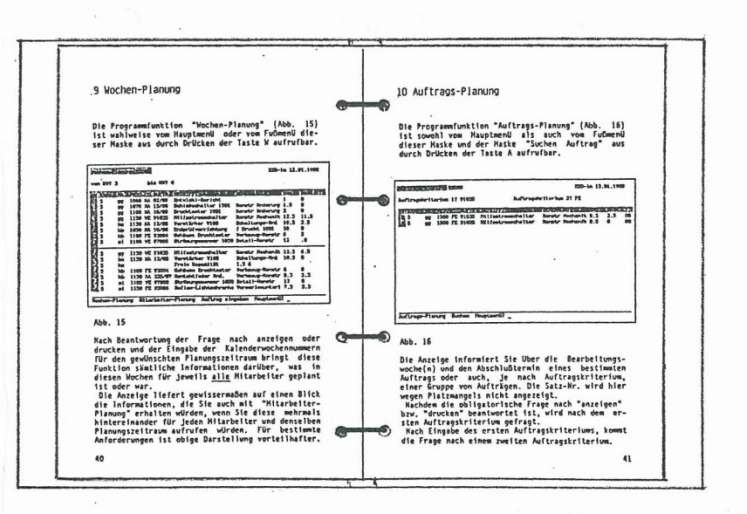

#### Einfache Installation

KAPLAN 4.0 ist eine unter DOS ausführbare EXE-Datei.

Nach dem Kopieren in ein Unter-<br>verzeichnis der Festplatte<br>Ihres PC ist das Programm ohne<br>jegliche Konfiguration sofort startbereit, egal welche Gra-<br>fikkarte eingebaut ist und<br>welcher Bildschirm und Drucker angeschlossen sind.

#### Demo-Version

Zum Kennenlernen von KAPLAN 4.0 kann eine stark verbilligte<br>Demo-Version mit Beispielen und Benutzer-Handbuch bezogen wer-

Die Demo-Version ist auf die<br>Eingabe und Verarbeitung von 50 Aufträgen pro Abteilung und<br>Jahr beschränkt.

#### Instruktives Benutzer-Handbuch

Zum Lieferumfang von KAPLAN 4.0<br>gehört das gut strukturierte,<br>leicht verständliche Benutzer-Handbuch in deutscher Sprache.

Mit seiner Hilfe lernen Sie<br>ohne jegliche Vorkenntnisse<br>innerhalb kürzester Zeit mit<br>KAPLAN 4.0 perfekt um zu gehen<br>und seine vielfältigen Möglichkeiten zu nutzen.

Um Ihnen den Einstieg noch<br>leichter zu machen, sind auf<br>jeder Programmiselbstite neben<br>men Programm selbst als Übungs-<br>material exakt die Datendateien<br>enthalten, die für die Abbil-<br>dungen im Benutzer-Handbuch<br>verwendet wur ziehen.

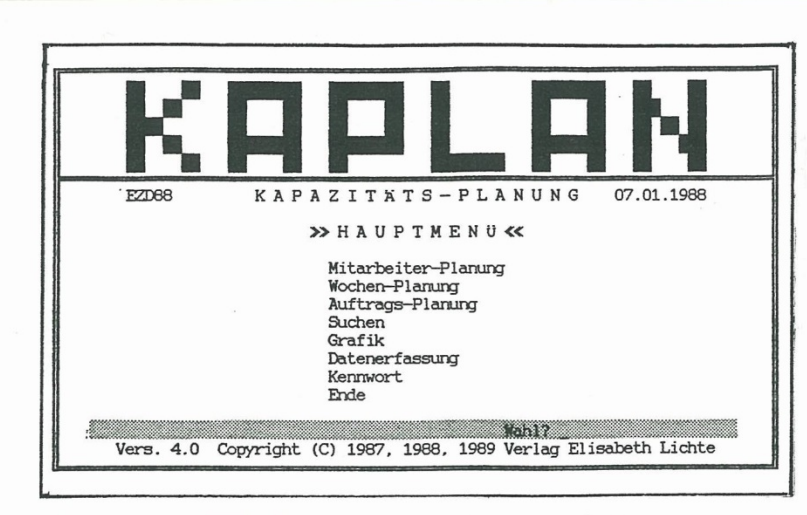

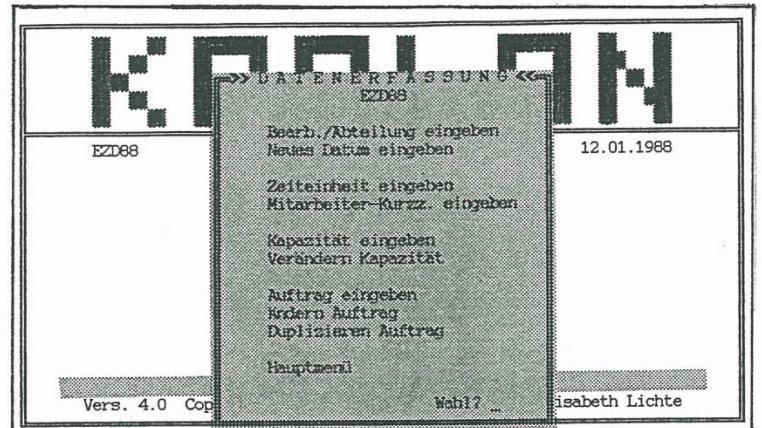

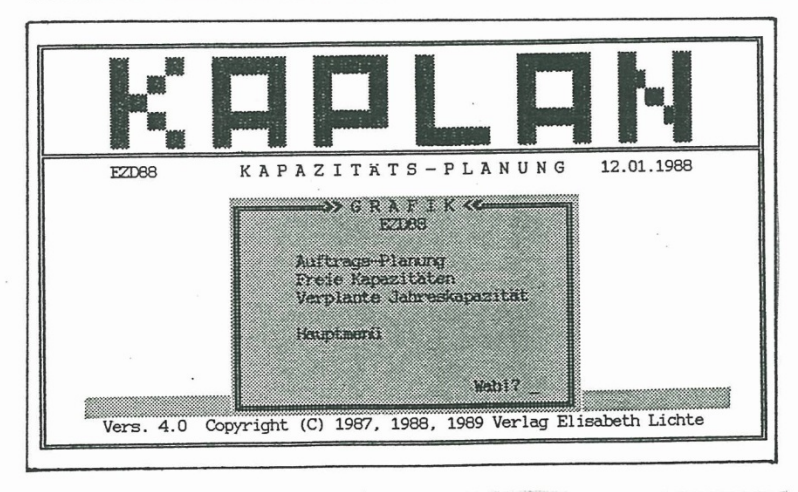

# EZD-1n 07.01.1988 Kuttrag einnehen EZD68 Mitarbeiter? Priorität? 1050  $Code?$ Auftrag? 91035 Betrifft? Hilfsstromschalter Benerkung? Karszeption Aufwand d ? 8.5 Start-Termin KW? Weitere Eingaben <br/>  $\langle j/n \rangle$ , Duplizieren Auftrag $\langle d \rangle$ ? n

#### Hohe Benutzerfreundlichkeit

Praktische Auswahlmenüs mit hell leuchtenden Anfangsbuch-<br>staben für Datenverarbeitung und Datenerfassung

Sinnyolle Fußmenüs nach jeder Anzeige

Keine Schalter zum Einstellen<br>von Parametern – deshalb stets<br>klare, logisch interpretierbare Ergebnisse

Bildschirmanzeige und entspre-<br>chende Ausgabe auf dem Drucker sind identisch

Kein Laden von Daten ins RAM<br>erforderlich - KAPLAN 4.0 holt<br>sich die Daten direkt von der Festplatte.

Keine Speicherung der Planungs-<br>ergebnisse – KAPLAN 4.0 berechnet die Planung bei jedem<br>Durchlauf wieder neu. Deshalb<br>werden Dateneingaben bzw.<br>Datenänderungen sofort beim<br>nächsten Datenverarbeitungslauf berücksichtigt.

Weitgehende Überprüfung der Weitgeneingaben auf Plausibilität<br>bzw. Fehler mit gut verständ-<br>lichen Fehlermeldungen und Hinweisen

Automatische Datenspeicherung -<br>der Benutzer braucht sich um<br>die Speicherung seiner Daten<br>nicht zu kümmern. Die eingege-<br>benen Daten werden ummittelbar<br>nach der Eingabe in der KAPLAN-Datenbank auf der Festplatte gespeichert.

#### Zwei Zeiteinheiten zur Auswahl

Kapazität der Einsatzmittel und Aufwand der Aufträge können<br>wahlweise in Manntagen (d) oder in Mannstunden (h) eingegeben werden.

#### Komfortable Eingabemasken

Die Masken zum Eingeben, Ändern und Duplizieren von Aufträgen<br>lassen keine Wünsche offen.

Die vorgesehenen Einsatzmittel werden bereits bei der Auf-<br>tragseingabe mit den Aufträgen verknüpft.

Durch entsprechende Wahl der Priorität können Sie neue<br>Aufträge sowohl zwischen be-<br>reits geplante einfügen als auch einfach hinten anhängen.<br>Im Falle des Einfügens werden die nachfolgenden entsprechend verschoben.

Mit Eingabe eines Start-Termins<br>lassen sich Aufträge in beliebigen Kalenderwochen plazieren.

Besonders komfortabel ist die<br>Möglichkeit, neue Aufträge<br>durch Duplizieren (Kopieren)<br>bereits vorhandener mit ähnlichem Inhalt einzugeben.

Neue Aufträge werden in der Regel nach Auftragseingang das<br>ganze Jahr über eingegeben.

Sämtliche Daten eingegebener<br>Aufträge sind jederzeit leicht<br>zu ändern. Sie können z.B. die<br>Priorität (Reihenfolge) ändern, den Aufwand vergrößern oder<br>verkleinern, den Auftrag mit<br>einem anderen Einsatzmittel verknüpfen aber auch Aufträge 1öschen.

#### Kapazitätstreue Planung

KAPLAN 4.0 berechnet auf der KAPLAN 4.0 berechnet auf der<br>Basis von Einsatzmittel-Kapa-<br>zität (verfügbare Arbeitszeit),<br>Auftrags-Aufwand und Auftrags-<br>Priorität (Reihenfolge) die Prioritat (Keinenfolge) die<br>Bearbeitungswochen und Ab-<br>schlußtermine der eingegebenen<br>Aufträge und die freien Kapa-<br>zitäten. Die Terminangaben erfolgen in Kalenderwochen.

Die Aufträge werden dabei suk-Die Auftrage werden daoer skriuwer<br>zessiv in die Kalenderwochen<br>"eingepaßt". Passen mehrere<br>aine Woche, so erscheint diese<br>Woche mehrmals untereinander für verschiedene Aufträge.

Aufträge mit großem Aufwand<br>Rönnen sich über mehrere Wochen<br>Aniziehen. Dann kommt derselbe<br>Auftrag mehrmals untereinander<br>in aufeinander folgenden Kalen-<br>derwochen, wobei in der Spalte<br>RaW jeweils der Restaufwand<br>ersichtli in der Kapazität vorhanwird, wird, in<br>den ist.

Zum besseren Verständnis der<br>Arbeitsweise versuchen Sie<br>bitte, die Abschlußtermine der<br>Aufträge Nr.1 bis 5 unter<br>Berücksichigung der Kapazität<br>des Einsatzmittels zu berech-<br>nen (AW-Aufwand, d-Manntage,<br>KW-Kalenderwoche, KA

Aufträge für Mitarb. gg in der Reihenfolge der Bearbeitung:

Auftr. Nr. 1 AW= 6.5 d T=KW?<br>Auftr. Nr. 2 AW= 1.0 d T=KW?<br>Auftr. Nr. 3 AW= 1.5 d T=KW?<br>Auftr. Nr. 4 AW= 2.0 d T=KW?<br>Auftr. Nr. 5 AW=12.5 d T=KW?

Kapazität für Mitarb. gg:

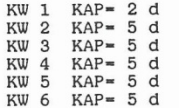

KAPLAN 4.0 bewältigt diese<br>Rechnung für tausende von Auf-Rechnung für tausende von Aur-<br>trägen und mehrere Einsatzmit-<br>tel innerhalb weniger Sekunden<br>und berechnet darüber hinaus<br>noch die freien Kapazitäten.

# <u>Individuelle</u><br>Kapazitätszuordnung

KAPLAN 4.0 benötigt keinen<br>Fabrikkalender. Durch direkte<br>Eingabe von 53 Wochenkapazitä-<br>ten pro Einsatzmittel und Jahr<br>wird eine induviduelle Kapazi-<br>tätszuordnung ermöglicht. Die<br>Kapazitäten für die verfügbaren<br>Sapazitäte Einsatzmittel werden normaler-<br>weise im voraus für das ganze weise im voraus Iur das ganze<br>Kalenderjahr eingegeben. Für<br>neu hinzu kommende Einsatzmit-<br>tel ist die Kapazitätseingabe<br>das ganze Jahr über möglich.

Selektive Kapazitätsänderungen Selektrue Adaptzitalisanderungen<br>Können bei Bedarf jederzeit<br>Vorgenommen werden (z.B. bei<br>Krankheit, Urlaub, Ausscheiden,<br>Überstunden, Maschinenausfall  $usw.$ ).

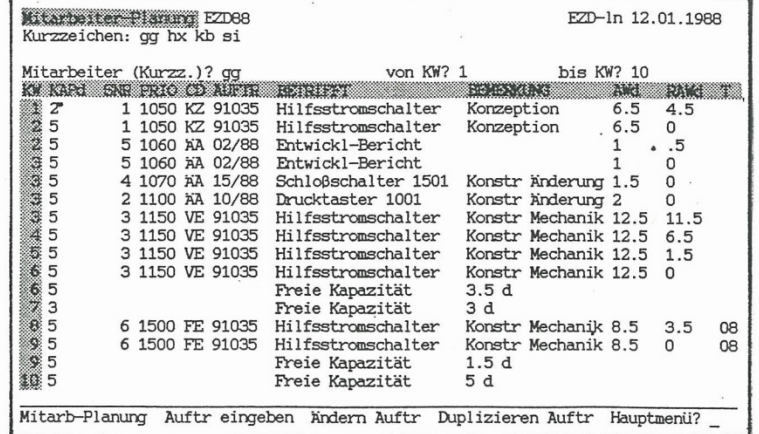

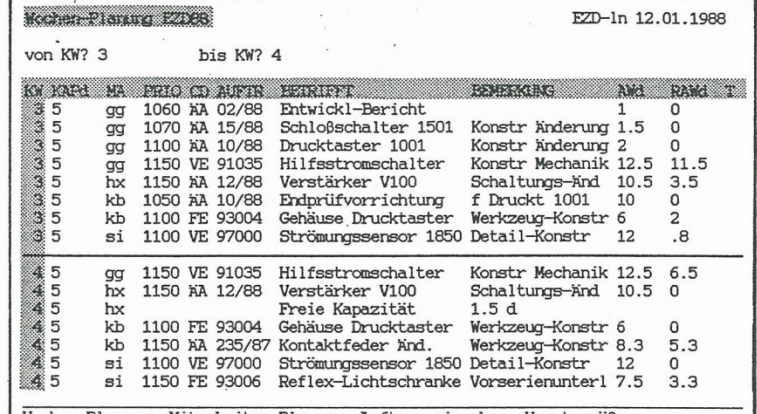

Wochen-Planung Mitarbeiter-Planung Auftrag eingeben Hauptmenü?

**ALIERAN PICTURE EZD88** EZD-ln 12.01.1988 Auftragskriterium 1? 91035 Auftragskriterium 2? FE KN KARS AN PRIO CO AUFTRO BETRIEFT OF THE HOMENSUNG ANS RANGE TO gg 1500 FE 91035 Hilfsstromschalter Konstr Mechanik 8.5 3<br>gg 1500 FE 91035 Hilfsstromschalter Konstr Mechanik 8.5 0  $\frac{a}{9}$  5  $3.5$  $\Omega$  $08$ Auftrags-Planung Suchen Hauptmenü?  $\sqrt{\frac{1}{2}}$  $-20.400$ 

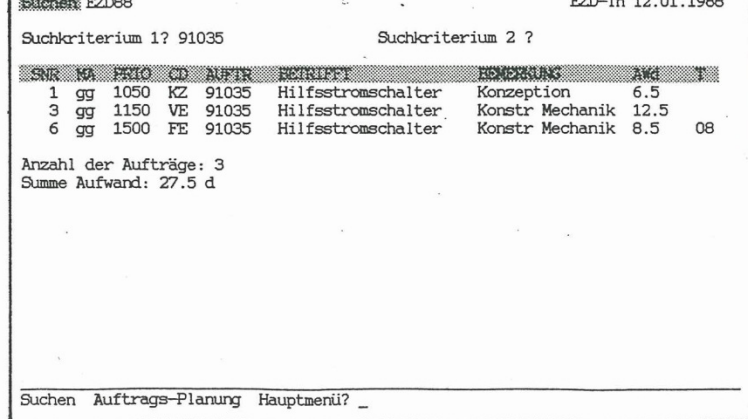

#### Umfassende Information

Die eingegebenen Einsatzmittelnd Auftragsdaten werden in 4<br>Text- und 3 Grafikfunktionen<br>nach unterschiedlichen Gesichtspunkten zu sinnvollen<br>Plänen bzw. Listen verarbeitet.

Sie erhalten gewissermaßen auf Sie erhalten gewissermaßen auf<br>Knopfdruck Auskunft darüber,<br>was ein einzelner Mitarbeiter<br>in einem gewählten Planungs-<br>zeitraum wann tun wird bzw.<br>getan hat (Mitabeiter-Planung),<br>oder was alle Mitarbeiter-Planung),<br>Einsatz

Sie können sich auch den Abschlußtermin eines bestimmten<br>Auftrags, den Sie mit Hilfe von<br>1 oder 2 Auftragskriterien bestimmen, anzeigen lassen (Auftrags-Planung).

Mit der Funktion "Suchen" las-<br>sen sich Aufträge mit Hilfe von<br>1 oder 2 Suchkriterien aus-<br>selektieren, wobei automatisch<br>der Aufwand summiert wird<br>(wichtig für Statistiken). Sie<br>können aber auch "Alle" Aufträge auflisten und erhalten<br>dabei neben dem Gesamtaufwand Informationen über den aktu-<br>ellen Auftragsbestand.

Bei allen Textfunktionen sehen<br>Sie stets die kompletten jewei-<br>ligen Einsatzmittel-und Auf-<br>tragsdaten auf einen Blick.

Die Grafikfunktionen werden ausschließlich mit Hilfe von<br>ASCII-Zeichen in einer Art Semigrafik dargestellt, die<br>unabhängig von irgendwelchen<br>Grafikkarten ist.

Die Funktion "Grafik Auftrags-<br>Planung" zeigt wer in welchen<br>Wochen an den durch Auftrags-<br>kriterien besimmten Aufträgen<br>gearbeitet hat oder arbeiten<br>wird.

Mit der Funktion "Grafik Freie<br>Kapazitäten" verschaffen Sie<br>sich einen schnellen Überblick<br>über freie Kapazitäten und Auslastung sämtlicher Einsatzmittel.

Das Verhältnis der durch Aufbas vernamns der durch Aut-<br>täge verplanten Kapazität zur<br>gesamten Jahreskapazität zeigt<br>Ihnen die Funktion "Grafik Ver-<br>plante Jahreskapazität" als<br>Balkenplan an.

Projektfähig durch Start-Termin

Aufträge ohne Start-Termin wer-<br>den, nach Priorität sortiert, nahtlos aneinander gefügt.

Durch Eingabe eines Start-<br>Termins als Wochen-Nr. in den<br>Auftragsdaten wird der Bear-Autragsdaten wird der Bear-<br>beitungstermin eines Auftrags<br>in die entsprechende Woche<br>gelegt. Damit können auch<br>ablaufbedingt voneinander abhängige Aufträge logisch<br>eingeplant werden.

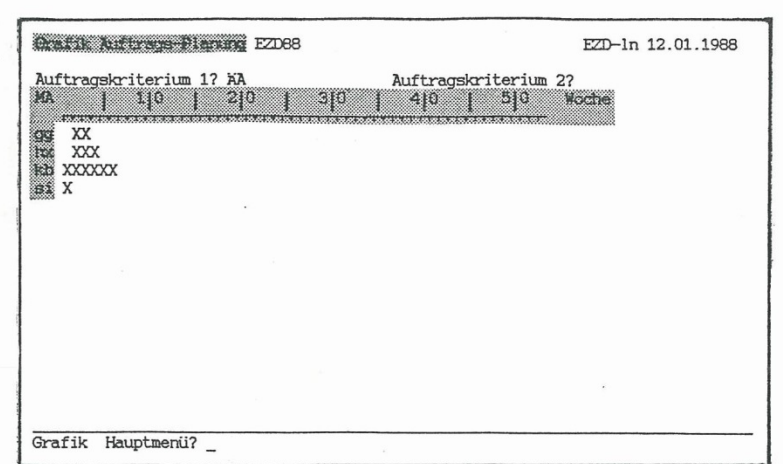

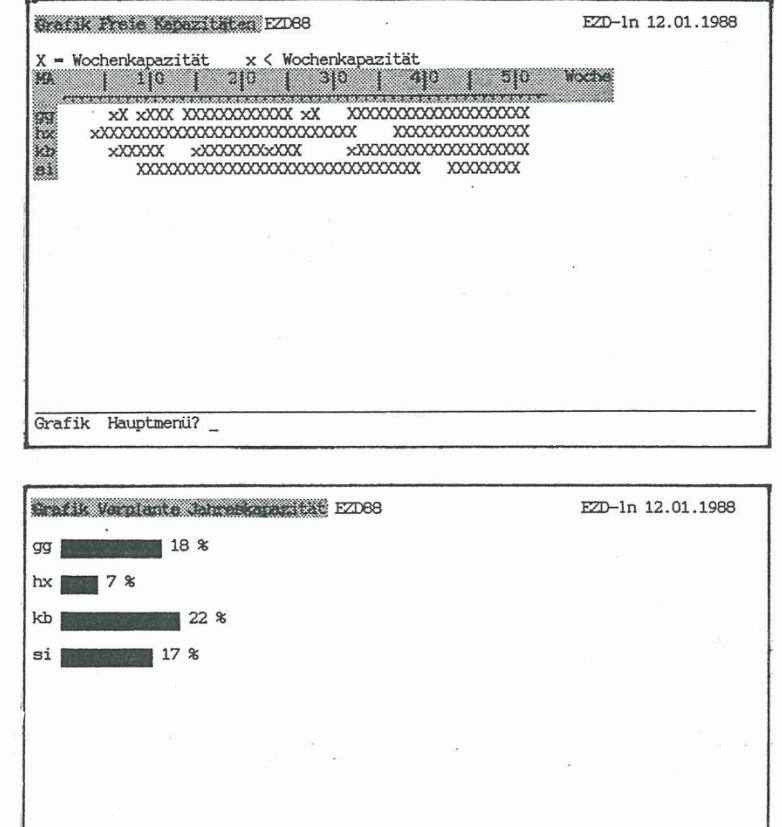

Verlag Elisabeth Lichte Sachbücher PC-Software

Säntisweg 14 88281 Schlier Tel. 07529/7166

Grafik Hauptmenü? \_

## **Kurzfassung Bedienungsanleitung Kapazitäts-Planung Demo (DKaplan)**

KAPLAN ist ein Stand-Alone Programm für DOS, generiert automatisch eigene Datendateien und wird ohne Maus verwendet. Gleichwohl ist die Bedienung nicht weniger komfortabel. Näheres entnehmen Sie dem Prospekt KAPLAN. Die Demo-Version ist auf 50 Aufträge pro Abteilung und Jahr beschränkt. Sie enthält bereits Demo-Daten zum Kennenlernen. Die Voll-Version ist nicht beschränkt und wird mit einem ausführlichen Benutzer-Handbuch geliefert.

KAPLAN berechnet auf der Basis von Auftrags-Aufwand , Auftrags-Priorität und Mitarbeiter-Wochenkapazitäten die Bearbeitungswochen und Abschlusstermine von Aufträgen und die freien Kapazitäten. Die Planungen werden wahlweise auf dem Bildschirm angezeigt oder gedruckt.

Die Funktionen, Masken und Menüs werden mit dem hell leuchtenden Anfangsbuchstaben über die Tastatur (groß oder klein egal) aufgerufen. Nach jeder abgeschlossenen Anzeige erscheint ein praktisches Fuß-Menü.

Das Kennwort links oben im Hauptmenü beinhaltet Abteilungskurzzeichen und Kalenderjahr. Es dient zur Unterscheidung der Planung verschiedener Abteilungen und Jahre. Der Stand der Planung wird mit dem Datum rechts oben im Hauptmenü angezeigt (Neues Datum eingeben).

Die Abkürzungen in den Überschriften der Demo-Planungen bedeuten:

KW = Kalenderwoche KAPd = Wochenkapazität in Arbeitstagen (wahlweise auch in Arbeitsstunden h) SNR = DatenSatz-Nr. (wird gebraucht für Ändern/Duplizieren Auftrag) PRIO = Priorität (Reihenfolge der Auftragsbearbeitung) CD = Code (z.B. ÄA für Änderungsantrag, VE für Vor-Entwicklung) AUFTR = Auftrag (z.B. Auftrags-Nr.) BETRIFFT = Verbale Beschreibung des Auftrags BEMERKUNG =Ergänzende Angaben AWd = Aufwand des Auftrags in Arbeitstagen (geschätzt oder berechnet, wahlweise auch in Arbeitsstunden h) RAWd = Restaufwand des Auftrags in Arbeitstagen (wahlweise auch in Arbeitsstunden h) für die folgende KW T = Frühester Starttermin eines Auftrags als KW

MA = Mitarbeiter-Kurzzeichen (z.B. Anfangsbuchstabe Nachname/Vorname)

**Ganz wichtig: Immer wenn eine Eingabe verlangt wird (ersichtlich an einem ? und blinkendem Cursor), muss diese mit der Taste Enter (CR)** ↵ **bestätigt werden. Der Cursor springt dann zur nächsten Eingabeaufforderung.**

Beim Eingeben, Ändern und Duplizieren von Aufträgen kann mit den Pfeiltasten ↑↓ in die Felder gesprungen werden. Achtung: Pfeiltaste nach unten über das letzte Feld hinaus speichert den Auftrag! Dasselbe geschieht mit Enter nach dem letzten Feld.

Bei Auftrag eingeben wird die Datensatz-Nr. automatisch vergeben. Bei Ändern/Duplizieren Auftrag muss die Satz-Nr. des Auftrags (ersichtlich in Mitarbeiter-Planung) eingegeben und mit Enter bestätigt werden. Danach wird der Auftrag zur Bearbeitung angeboten. Zum Löschen eines Auftrags wird die Priorität entfernt. Der Datensatz ist dann zwar noch vorhanden, wird aber bei der Datenverarbeitung nicht mehr berücksichtigt. Über Ändern Auftrag mit Satz-Nr. und Eingabe einer Priorität ist ein gelöschter Auftrag wieder aktivierbar.

Die Priorität ist eine 4-stellige Zahl, 1000 bis 9999, die bezogen auf einen Mitarbeiter, die Reihenfolge der Auftragsbearbeitung bestimmt. Ein Auftrag mit kleinerer Prioritätszahl kommt vor einem Auftrag mit größerer Prioritätszahl. Es wird empfohlen, die Prioritäten mit Schrittweite 50, also z.B. 1050, 1100, 1150 einzugeben. Damit können theoretisch vor einen bestehenden Auftrag 49 neue Aufträge zur Bearbeitung eingefügt werden. Bei Eingabe Suchkriterium oder Auftragskriterium Groß- und Kleinschreibung beachten! Die folgenden Screenshots veranschaulichen einige Funktionen des Programms. © N. Lichte

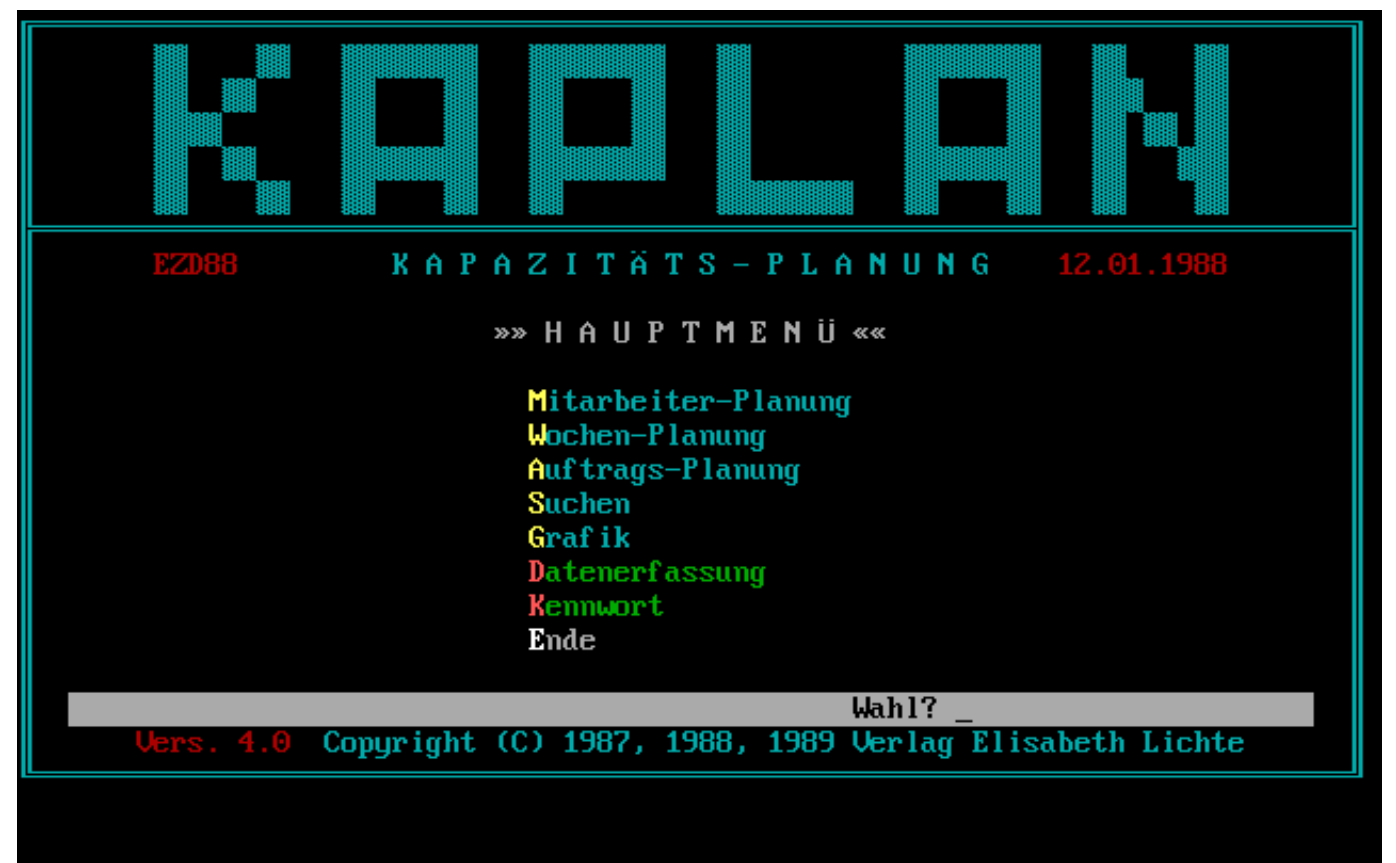

Hauptmenü

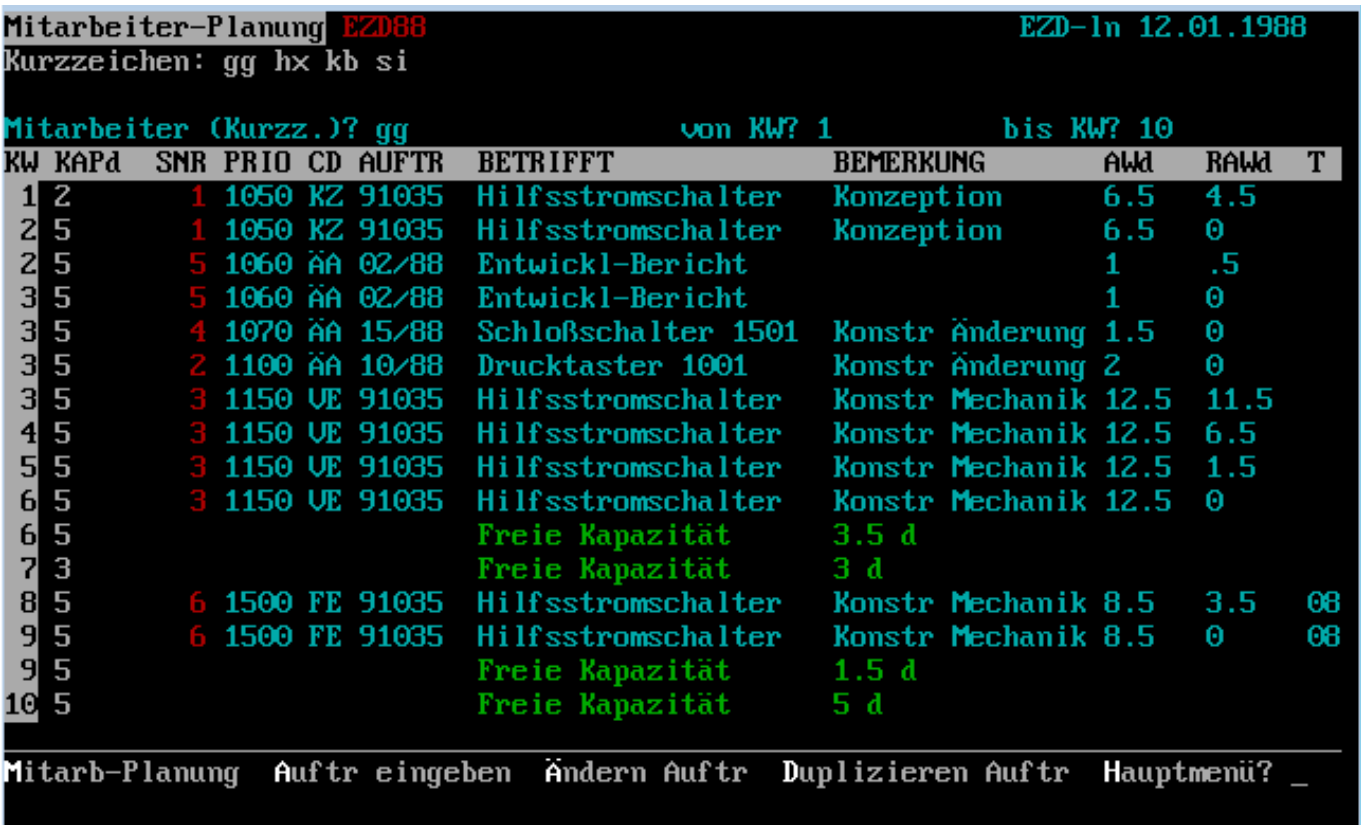

Beispiel Mitarbeiter-Planung

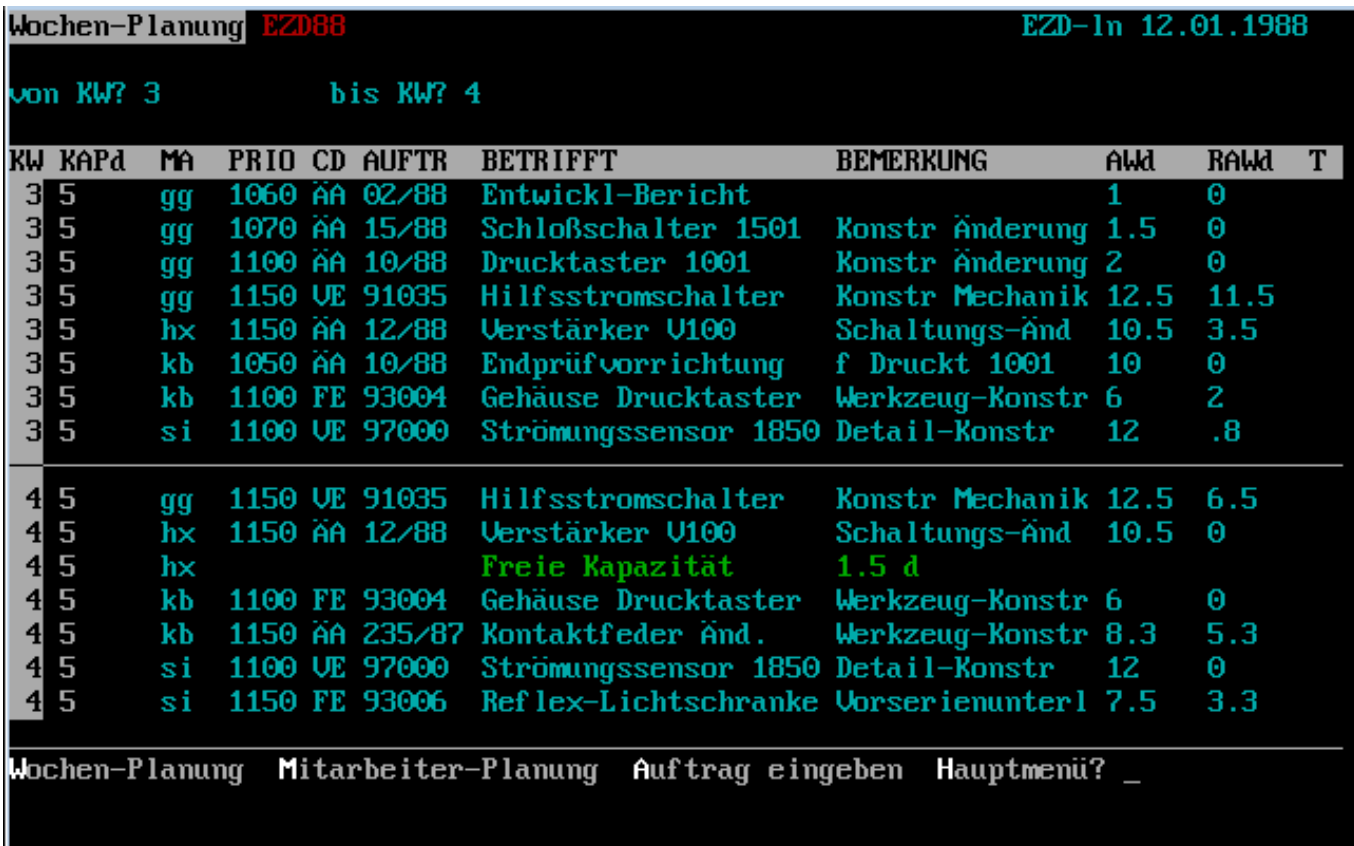

Beispiel Wochenplanung

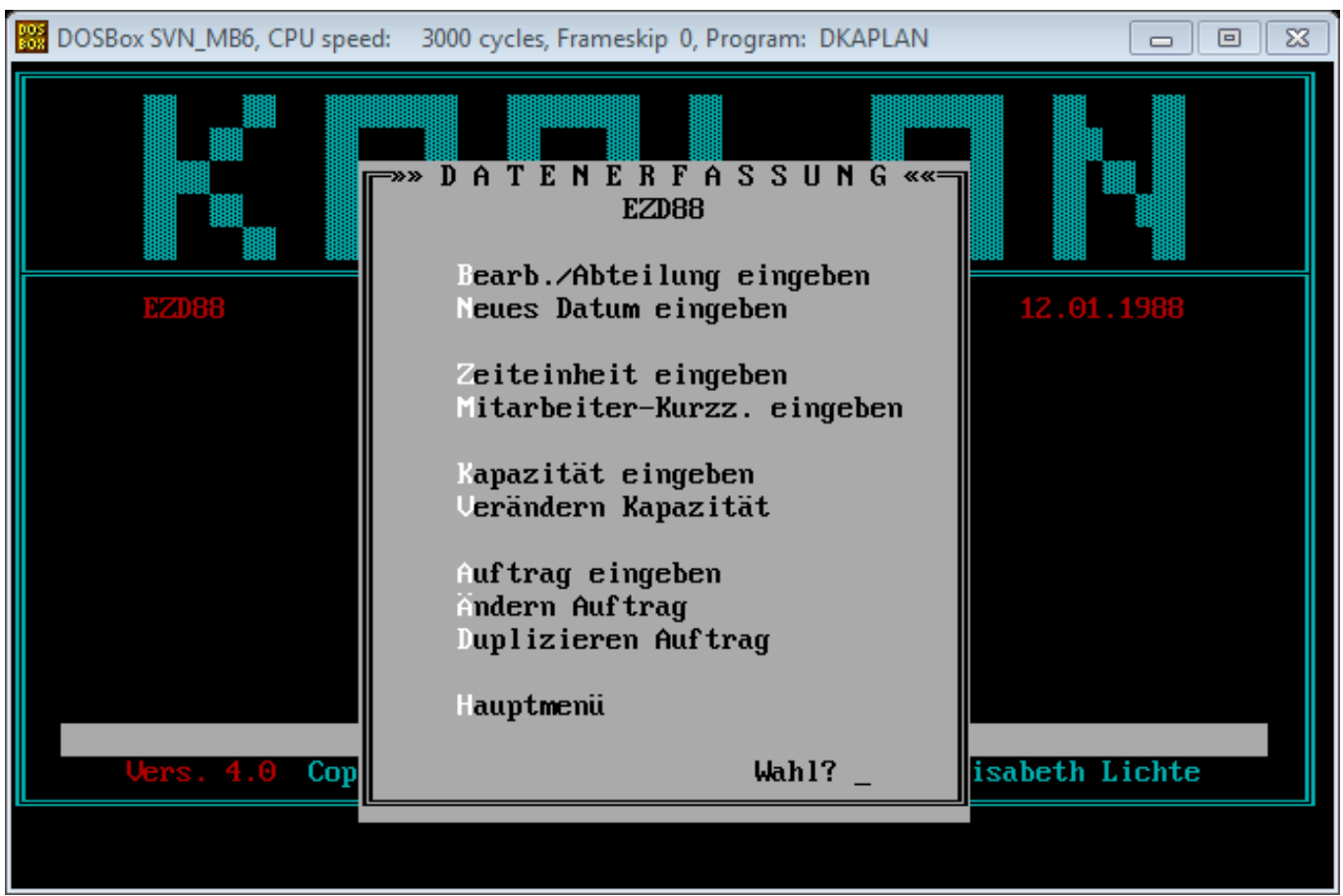

Beispiel Menü Datenerfassung